## Protel DXP

## بخش دوم: ساخت كتابخانه <sup>ي</sup> مجتمع

انجمن تخصصي برق و الكترونيك (www.eca.ir) مولف: رضا سپاس يار

طراحي كتابخانه ي شماتيك

- .1 از مسير Library Schematic\New\File يك كتابخانه ي شماتيك ايجاد كنيد.
- .2 از مسير As Save\File نام كتابخانه را Transitor وارد كرده و مسير ذخيره شدن آن را تعيين كنيد.
	- .3 از پانل كنترل SCH گزينه ي Library SCH را انتخاب كنيد.

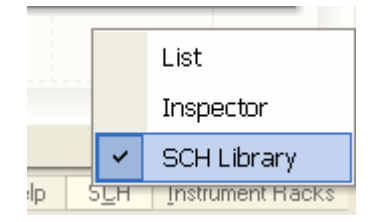

- .4 از منوي Tools گزينه ي Components Rename را انتخاب كرده و نام قطعه را به NPN تغيير دهيد.
	- .5 در صورت لزوم از مسير Origin\Jump\Edit محل نمايش را به مركز سند منتقل كنيد.
	- .6 از مسير Options Document\Tools تنظيمات Grid را به اين صورت تنظيم كنيد:

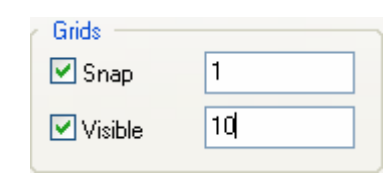

.7 از مسير Line\Place شروع به ترسيم شماي ترانزيستور كنيد. خط عمودي را در مختصات 0 و -1 تا 0 و -19 رسم كرده، خط كلكتور را از 0 و -7 تا 10 و 0 و اميتر را از 0 و -13 تا 10 و -20 رسم كنيد. براي رسم خطوط مورب از Space+Shif استفاده كرده و پيكان اميتر را با ابزار Polygon از منوي Place رسم كنيد.

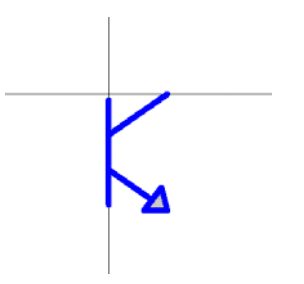

.8 براي اضافه كردن هر پايه به قطعه Pin\Place را انتخاب كرده و دكمه ي Tab را فشار داده و تنظيمات را انجام دهيد.

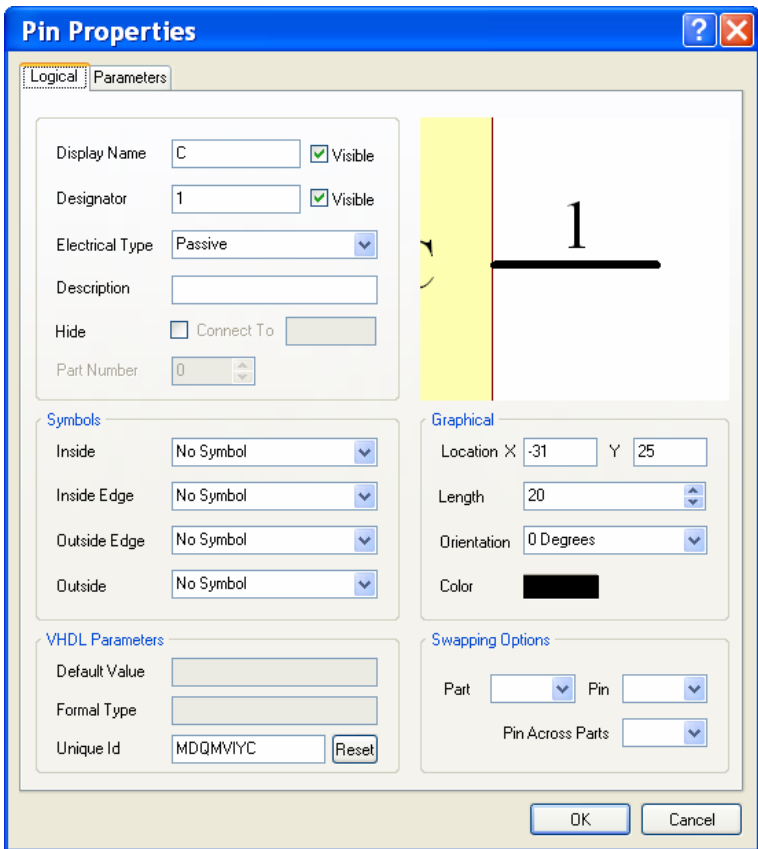

.9 شماي نهايي قطعه به صورت زير مي باشد:

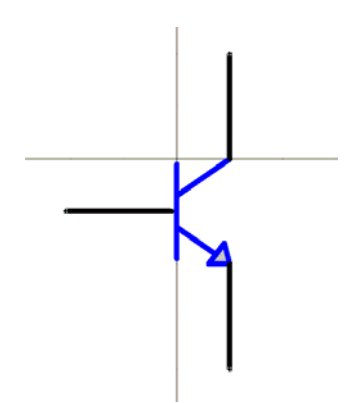

- .10 از منوي Report گزينه ي Check Rule Component را انتخاب كرده و در صورت وجود خطا آن را تصحيح نماييد.
	- .11 از منوي File گزينه ي Save را انتخاب كنيد.

طراحي كتابخانه ي PCB

- .1 براي ساخت كتابخانه ي PCB مسير Library PCB\New\File را دنبال كنيد.
- .2 از مسير As Save\File نام كتابخانه را Transistor وارد كرده و مسير ذخيره شدن آن را تعيين كنيد.
	- .3 از پانل كنترل SCH گزينه ي Library SCH را انتخاب كنيد.

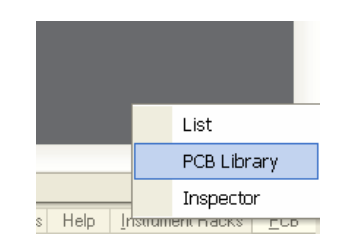

- .4 مسير Component New\Tools را دنبال كرده و براي خروج از Wizard دكمه ي Cancel را كليك كنيد.
	- .5 در پانل Library PCB قطعه ي جديدي اضافه شده و Workspace آن در صفحه نمايش داده مي شود.

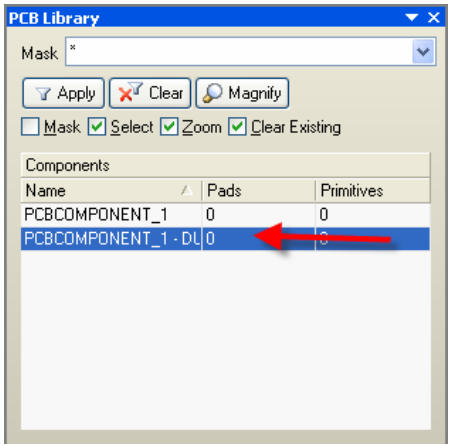

.6 براي تغيير نام قطعه ي ايجاد شده بر روي آن دو بار كليك كرده و نام NPN را وارد كنيد.

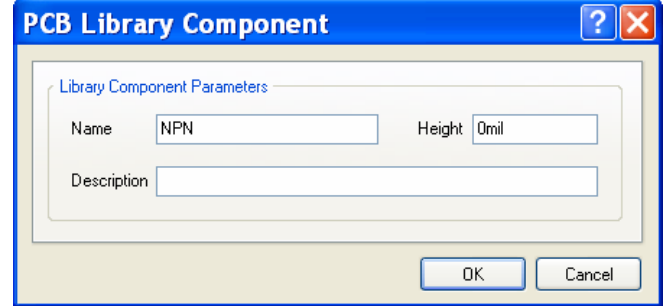

- .7 در صورت لزوم از مسير Origin\Jump\Edit محل نمايش را به مركز سند منتقل كنيد.
	- .8 لايه ي Top را فعال كرده و از منوي Place گزينه ي Pad را انتخاب كنيد.

Top Layer Stem Layer (Modranical 1 / Top Overlay / Keep-Out Layer / Multi-Layer /

.9 دكمه ي Tab را فشرده و Designator را روي 1 تنظيم كنيد.

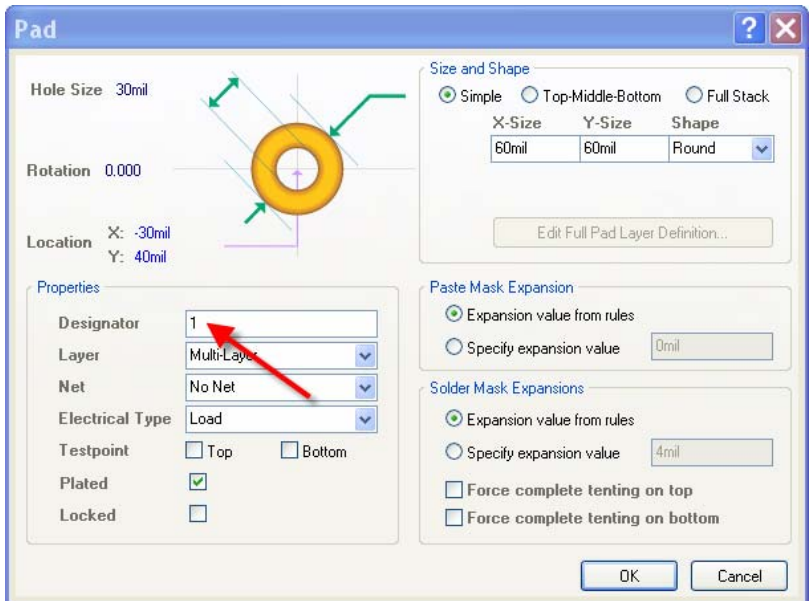

.10 Pad را در مركز صفحه قرار داده و بقيه ي Pad ها را نيز نصب كنيد.

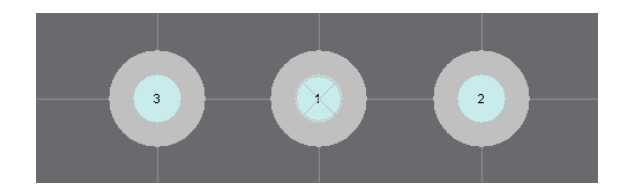

.11 لايه ي Top را فعال كرده و از منوي Place گزينه ي Line را انتخاب كنيد.

Top Layer (Bottom Layer / Mechanical 1 / Top Overlay / Cap Sut Layer ) Midli Layer /

.12 لايه ي Overlay را به صورت زير ترسيم نماييد.

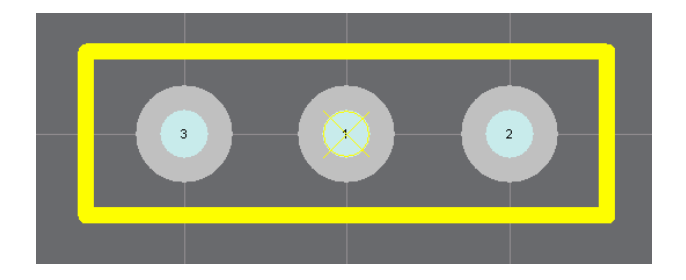

- .13 از منوي Report گزينه ي Check Rule Component را انتخاب كرده و در صورت وجود خطا آن را تصحيح نماييد.
	- .14 از منوي File گزينه ي Save را انتخاب كنيد.

ساخت كتابخانه ي مجتمع

تا كنون يك كتابخانه ي شماتيك و يك كتابخانه ي PCB مرتبط به آن ايجاد نموده ايم، اكنون مي توانيم اين دو را به صورت يكپارچه در يك كتابخانه ي مجتمع كامپايل نماييم. بدين منظور مراحل زير را طي نماييد.

- .1 براي ساخت كتابخانه ي مجتمع مسير Library Integrated\New\File را دنبال كنيد.
- .2 از مسير As Save\File نام كتابخانه را Transistor وارد كرده و مسير ذخيره شدن آن را تعيين كنيد.
	- .3 از پانل كنترل System گزينه ي Projects را انتخاب نماييد.

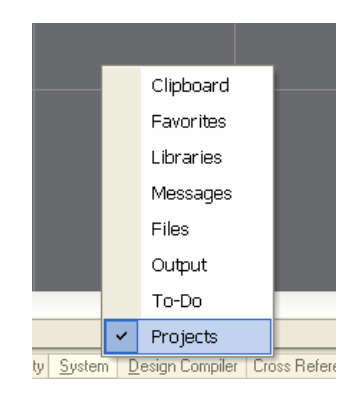

.4 در پانل Projects بر روي 1Library\_Integrated كليك راست كرده، گزينه ي As Project Save را انتخاب كنيد و آن را در مسير دو فايل شماتيك و PCB قبلي با نام Transistor ذخيره نماييد.

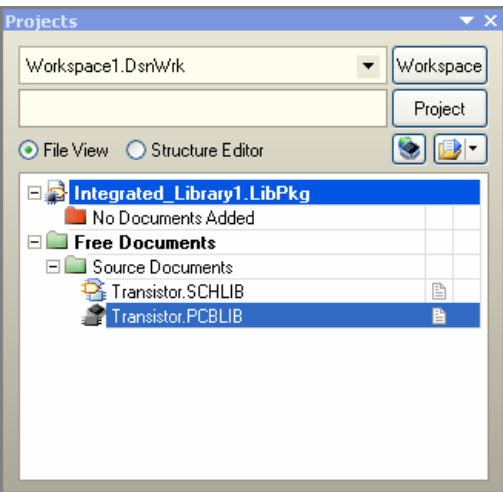

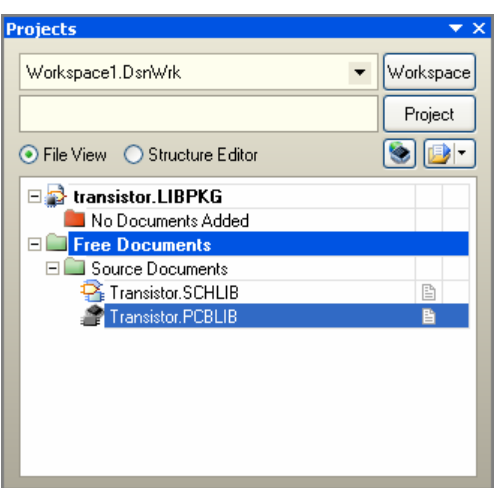

- .6 بر روي LibPkg.Transistor كليك راست كرده و گزينه ي Project to Existing Add را انتخاب نماييد.
	- .7 فايل Transistor.schlib را انتخاب كنيد.

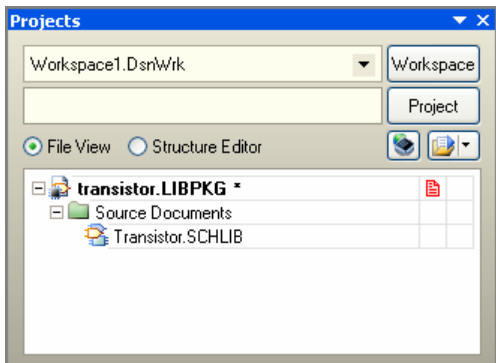

- .8 بر روي SCHLIB.Transistor دو بار كليك كنيد.
- .9 از پانل كنترل SCH گزينه ي Library SCH را انتخاب كنيد.

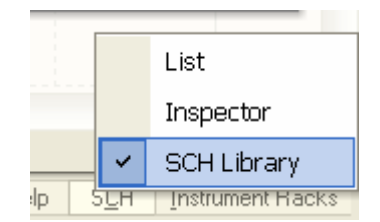

.10 از پانل SCH Library دكمه ي Edit را كليك كنيد.

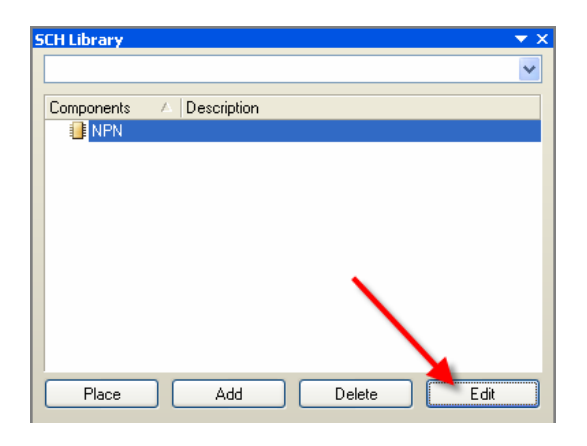

.11 تنظيمات Properties را مطابق زير تنظيم نماييد:

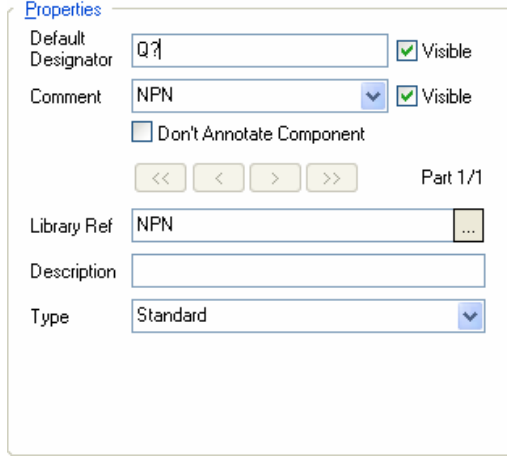

۱۲. بر روی دكمه ی Add از كادر Mode for NPN كليك نماييد.

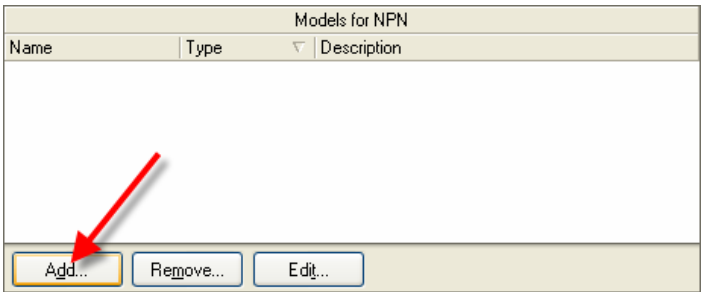

.13 Footprint را انتخاب كرده و روي OK كليك كنيد.

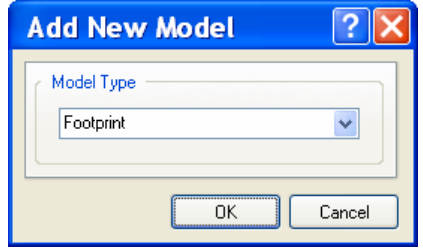

.14 در كادر حاصل بر روي Brows كليك كنيد.

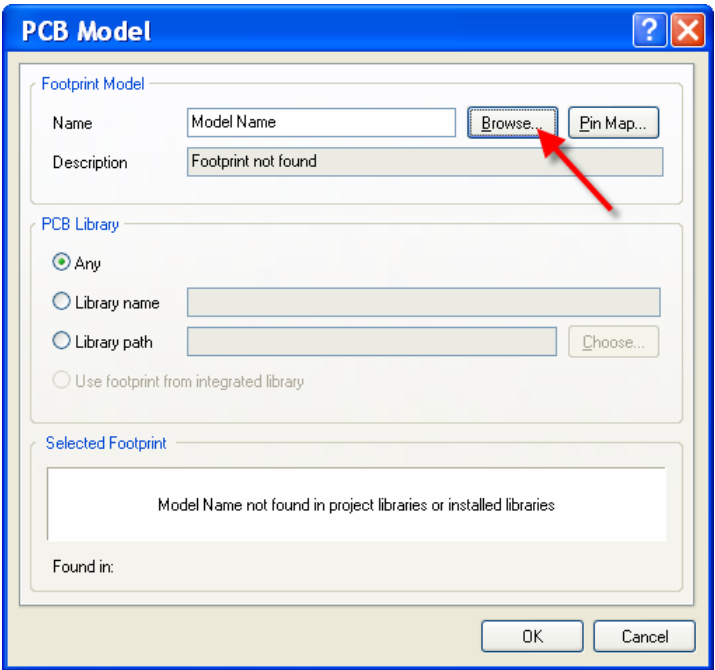

.15 بر روي Library Available كليك كنيد.

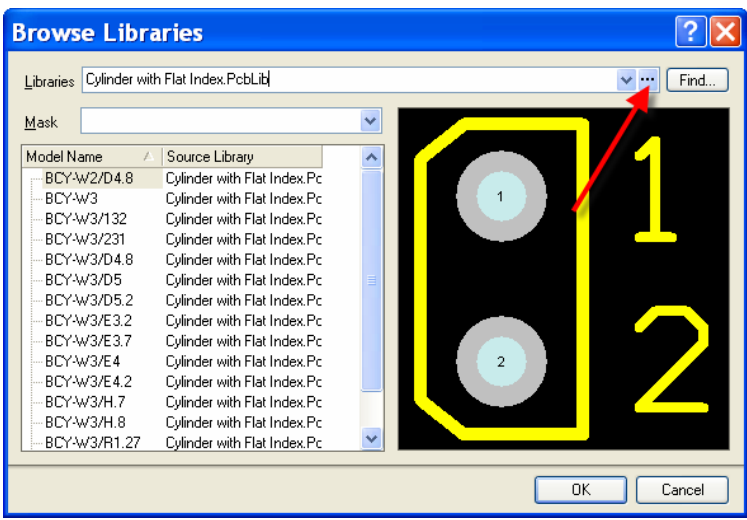

.16 در كادر حاصل بر روي Library Add كليك كنيد.

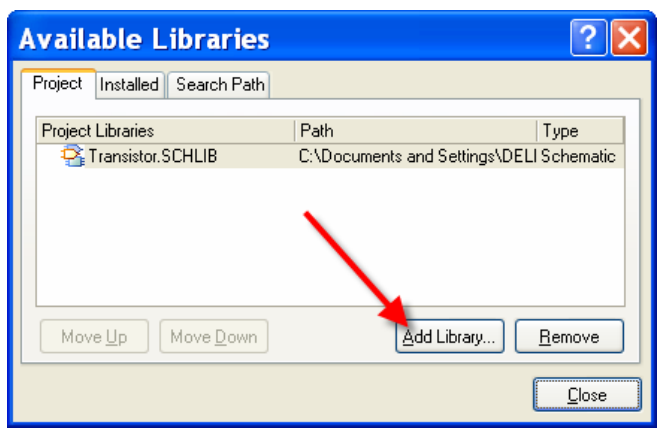

١٧. فايل Transistor.schpcb را از مسير ذخيره شده انتخاب كنيد و در كادر Available Library روي Close كليك كنيد.

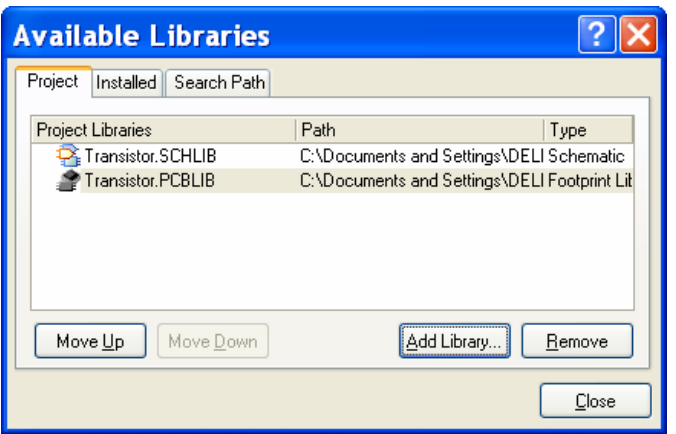

.18 NPN را انتخاب نموده و روي همه فرم هاي قبلي OK را كليك نماييد.

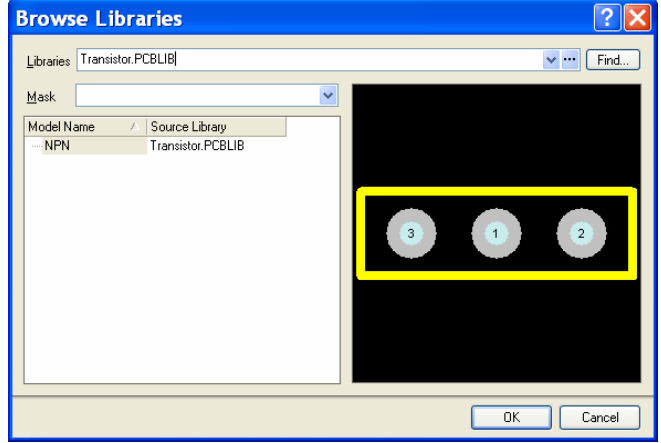

.19 اكنون در بخش Model از پانل Library SCH نقشه پايه ي (Footprint (قطعه اضافه شده است.

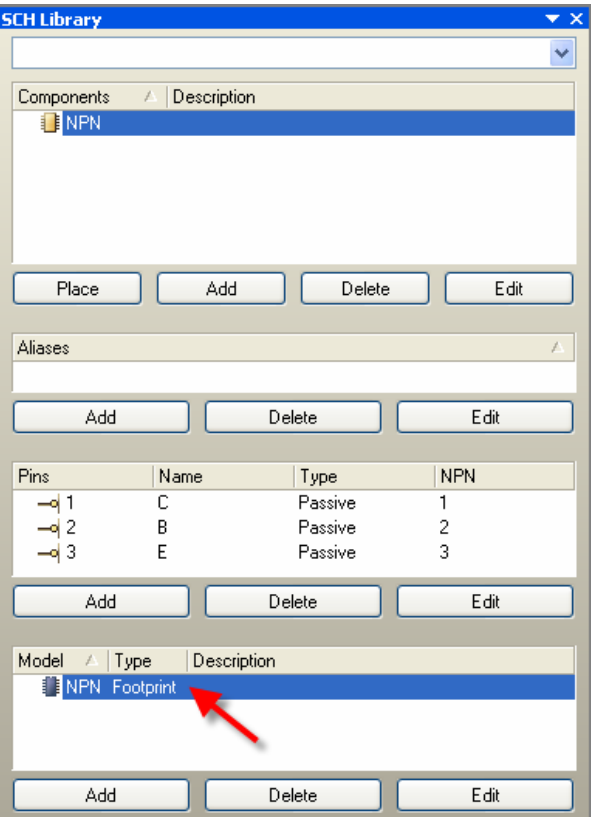

.1. از منوي Project گزينه ي Compile Integrated Library transistor.LIBPKG را انتخاب نماييد.

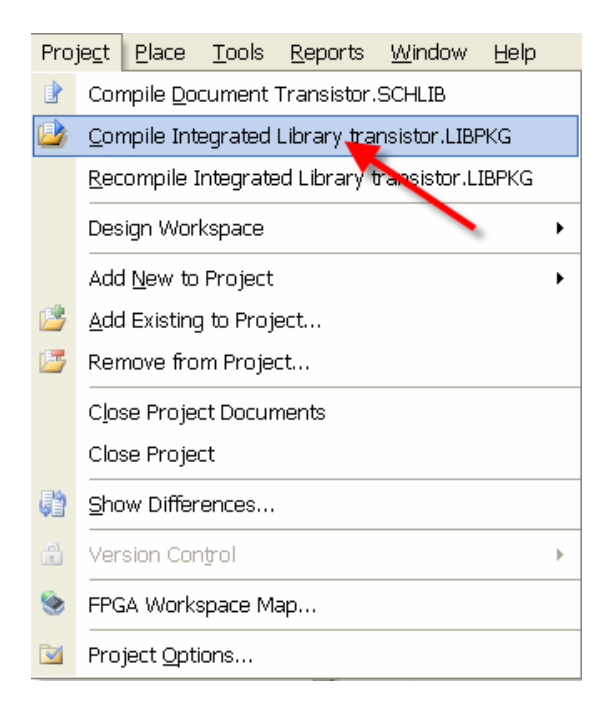

.21 در صورتي كه خطايي وجود نداشته باشد كتابخانه مجتمع كامپايل شده و آماده ي استفاده مي باشد.

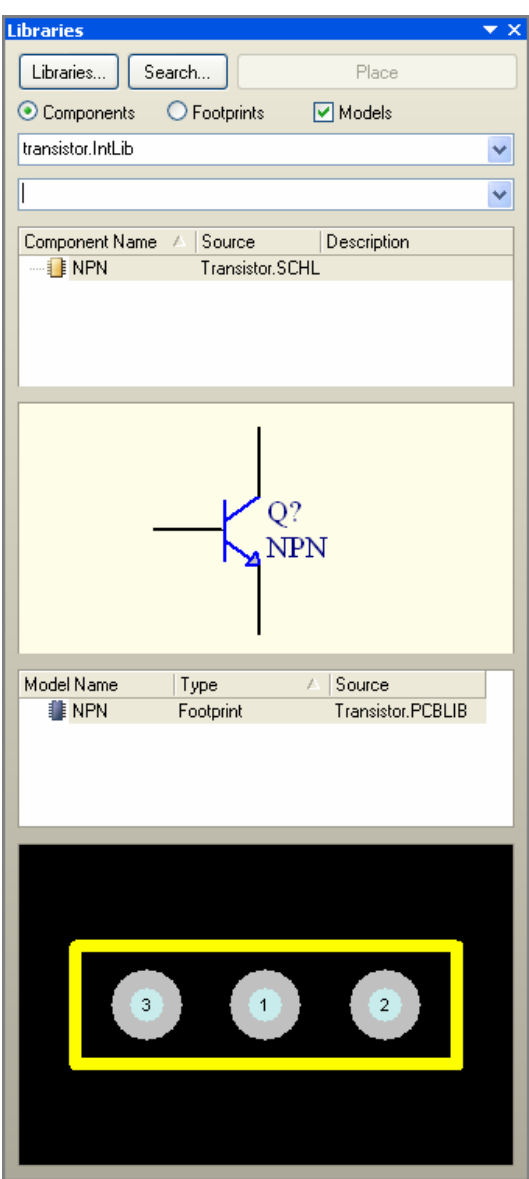

.22 از منوي فايل روي All Save كليك كنيد.

در پروژه ي مولتي ويبراتور از ترانزيستور ساخته شده استفاده مي كنيم:

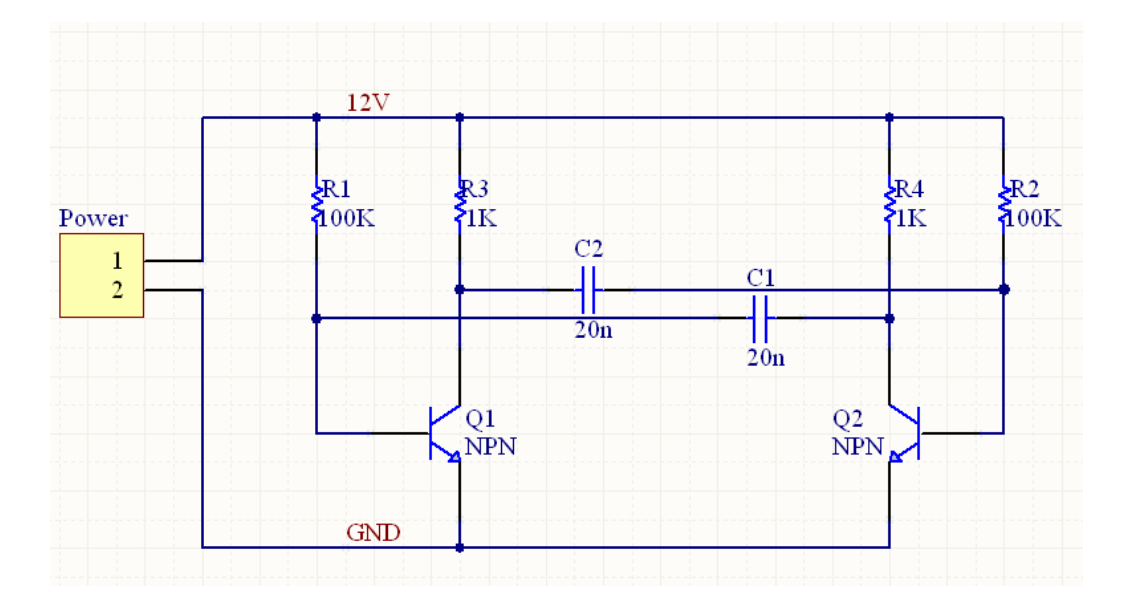

نتيجه در فايل PCB به صورت زير مي باشد:

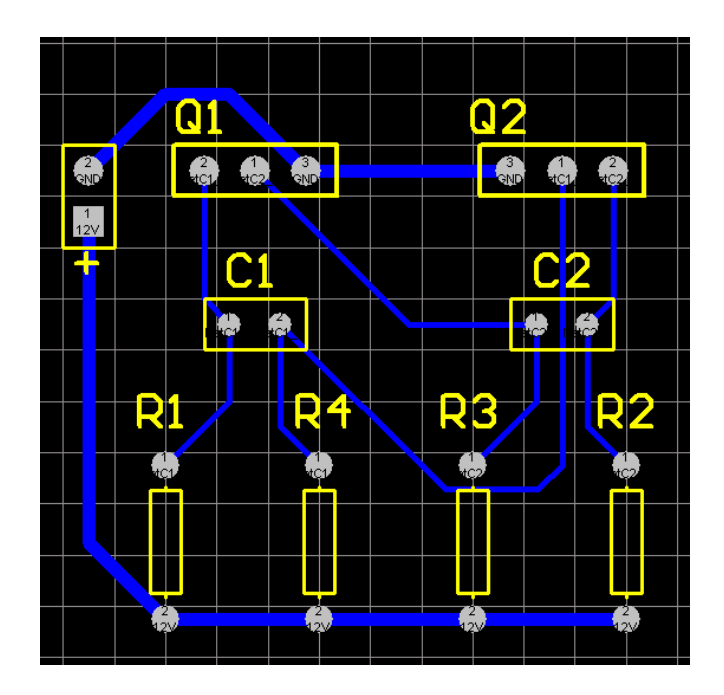